## $\sim$  Second Signal Center Operations Manager 2007 및 System Center Essentials 2007 <sup>용</sup> Dell™ Printer Management Pack 버전 4.0

## 사용 설명서

## 주 및 주의

- <mark>◇</mark> 주 : 주는 컴퓨터를 보다 효율적으로 사용하는 데 도움을 주는 중요 정보를 제 공합니다 .
- 주의 : 주의는 지침을 준수하지 않을 경우 발생할 수 있는 하드웨어 손상이나 데이터 손실 위험을 설명합니다 .

#### ——<br>이 문서의 정보는 사전 통보 :<br>© 2009 Dell Inc. 저작권 본사<br>———————————————————— 이 문서의 정보는 사전 통보 없이 변경될 수 있습니다 . **©** 2009 Dell Inc. 저작권 본사 소유 .

Dell Inc. 의 서면 승인 없이 어떠한 방식으로든 본 자료를 무단 복제하는 행위는 엄격히 금지 됩니다 .

본 설명서에 사용된 상표인 Dell, DELL 로고 및 OpenManage 는 Dell Inc. 의 상표이며 Microsoft, Vista, Windows 및 Windows Server 는 미국 및 기타 국가에서 사용되는 Microsoft Corporation 의 상표 또는 등록 상표입니다 .

본 문서에서 특정 회사의 표시나 제품 이름을 지칭하기 위해 기타 상표나 상호를 사용할 수도 있습니다 . Dell Inc. 는 자사가 소유하고 있는 것 이외에 기타 모든 상표 및 상호에 대한 어떠한 .<br>소유권도 없습니다 . Dell 은 외부 웹 사이트나 이러한 사이트의 내용에 대해서는 아무런 책임 을 지지 않습니다 .

#### 2009 년 11 월

## 차례

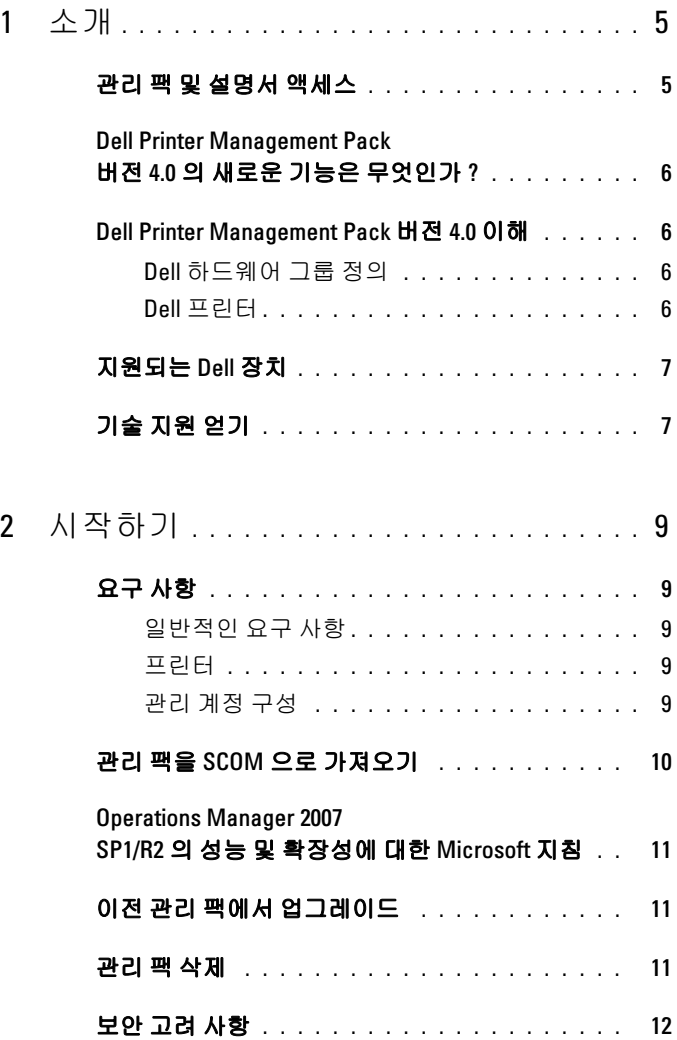

## 작업의 이해 **13**

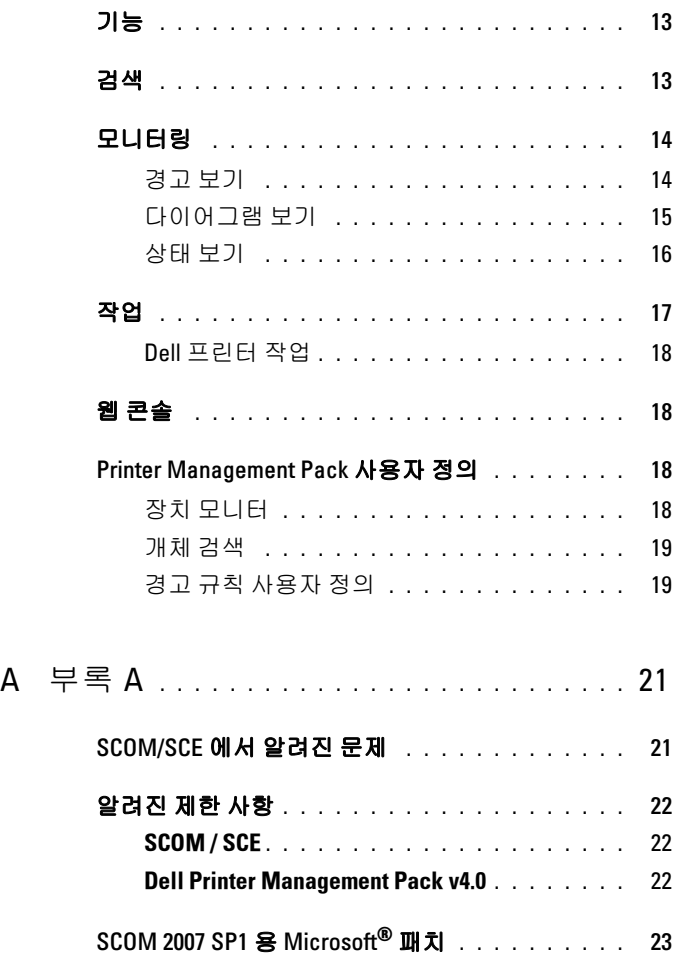

## <span id="page-4-0"></span>소개

본 설명서는 Dell™ Printer Management Pack 버전 4.0 을 사용하여 Dell 프 린터를 관리하고 모니터링하는 시스템 관리자를 위한 문서입니다 .

#### 주 : Dell Printer Management Pack 은 Microsoft ® SCOM(Systems Center Operations Manager) 2007 SP1/R2 및 SCE(Systems Center Essentials) 2007 SP1 버 전에서 지원됩니다 .

SCOM 또는 SCE 환경에 Dell Printer Management Pack 을 통합하면 지원 되는 Dell 프린터를 관리하고 , 모니터링하며 , 가용성을 보장할 수 있습니 다 .

#### $\bigwedge$  주의 : 본 설명서에 설명된 절차는 Microsoft Windows 운영 체제 및 SCOM/SCE 에 대한 지식과 경험을 갖춘 직원만 수행해야 합니다 . 데이터 손상 및 / 또는 데이터 손실 가능성으로 인해 이러한 직원만 본 설명서에 설명된 절차를 수행 하는 것이 좋습니다 .

관리 팩에 패키지된 readme 파일에는 알려진 문제에 대한 정보 외에 소프 트웨어 및 관리 스테이션 요구 사항에 대한 최신 정보가 있습니다 . readme 파일은 Dell 지원 웹 사이트 (support.dell.com/manuals) 에서 시스템 관리 설명서 페이지에 게시됩니다 . readme 파일은 자동 압축 해제 실행 파일인 Dell\_Printer\_Management\_Pack\_v4.0\_A00.exe 파일에도 패키지되어 있습 니다 .

명시적인 제품 및 버전 정보가 구체적으로 언급되어 있지 않은 경우 이 안 내서에 있는 모든 SCOM 의 참조는 SCE 에도 적용됩니다 .

## <span id="page-4-1"></span>관리 팩 및 설명서 액세스

Dell Printer MP(Management Pack) 버전 4.0 은 다음과 같이 구성되어 있습 니다 .

- Dell Base Library( 포장 ) MP: Dell.Connections.HardwareLibrary.mp
- Dell Printer(포장) MP: Dell.NetworkDevice.Printer.mp

<mark>◇ 주:MP 에는 프린터 트랩의 참조 안내서가 있는 PrinterTrapDescription</mark> 폴더도 포함되어 있습니다 .

1

Dell Printers MP 및 readme 파일은 본 사용자 안내서와 함께 자동 압축 해 제 실행 파일인 Dell Printer Management Pack v4.0 A00.exe 파일에 패키 지되어 있습니다 . Dell 지원 웹 사이트 (support.dell.com) 에서 .exe 파일을 다운로드할 수 있습니다 .

## <span id="page-5-0"></span>Dell Printer Management Pack 버전 4.0 <sup>의</sup> 새로 <sup>운</sup> 기능은 무엇인가 ?

Dell Printer MP 버전 4.0 은 Dell 프린터를 관리할 수 있는 독립형 관리 팩 을 제공함으로써 이전 릴리스에 비해 향상된 성능을 제공합니다 . 이전 릴 리스 (Dell MP 버전 3.1.1 이하 ) 에서는 Dell 서버 및 프린터 관리용으로 관 리 팩 하나만 제공했습니다 . 이번 릴리스에서는 Printer MP 만 가져와서 Dell 프린터를 관리하고 세분성을 제공할 수 있습니다 .

Dell Printer MP 에서는 SNMP(Simple Network Management Protocol) 버전 1 및 SNMP 버전 2 프린터를 모두 지원합니다 .

### <span id="page-5-1"></span>Dell Printer Management Pack 버전 4.0 이해

#### <span id="page-5-2"></span>Dell 하드웨어 그룹 정의

기본 폴더 유틸리티인 Dell.Connections.HardwareLibrary.mp 는 Dell 하드웨 어 그룹을 정의한니다.

Dell Printer MP 는 이 기본 폴더 유틸리티를 참조합니다 . 이 유틸리티 및 기 타 관리 팩을 가져온 후 해당 하드웨어 구성 요소가 Dell 하드웨어 그룹 아 래에 배치됩니다.

Dell Printer MP를 삭제하거나 설치 제거하면 Dell 하드웨어 그룹 아래 있는 해당 프린터가 제거됩니다.

#### <span id="page-5-3"></span>Dell 프린터

Dell Printer MP 를 통해 SCOM 및 SCE 는 정의된 네트워크 세그먼트에 Dell 프린터 상태를 정확히 표시할 수 있습니다 .

Dell Printer MP 는 네트워크에 있는 프린터를 그룹화하고 속성 정보를 표 시합니다 .

Dell Printer MP 는 다음과 같은 Dell 프린터 관리 기능을 제공합니다 .

• Dell 프린터 검색 및 그룹화

6 | 소개

- Dell 프린터의 속성 정보
- 주기적 폴링을 통해 Dell 프린터 상태 제공
- 프린터 콘솔 실행
- SNMP 트랩 처리 및 프린터 트랩의 기술 자료 링크 제공

 $\mathbb Z$  주 : Printer Trap Details( 프린터 트랙 세부사항 ) 기능에 있는 Reference Guide (참조 안내서 ) 링크가 작동되도록 하려면 PrinterTrapDescription 폴더를 Printer MP 기본 위치에 유지합니다 . 기본 위치는 C:\Dell Management Packs\Printer Management Pack\4.0 입니다 .

## <span id="page-6-0"></span>지원되는 Dell 장치

Dell Printer MP 버전 4.0 은 다음과 같은 프린터를 지원합니다 . 표 1-1.

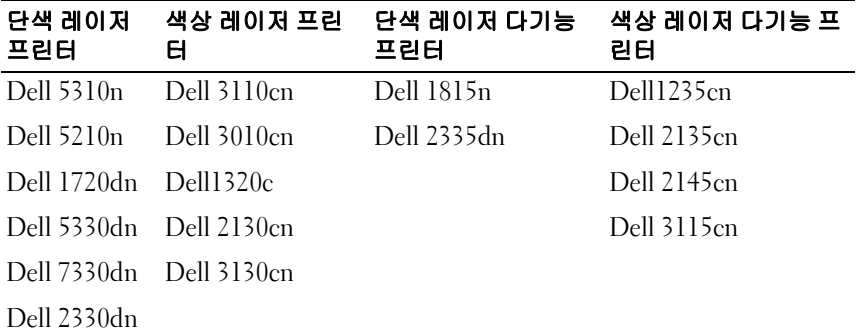

## <span id="page-6-1"></span>기술 지원 얻기

본 설명서에 설명된 절차를 이해하지 못하거나 제품이 예상대로 수행되지 않을 경우 언제든지 다른 종류의 도움말을 사용할 수 있습니다 . 자세한 내 용은 시스템의 하드웨어 사용 설명서의 " 도움말 얻기 " 를 참조하십시오 .

Dell Enterprise Training and Certification을 사용할 수도 있습니다 . 자세한 내용은 dell.com/training 을 참조하십시오 . 지역에 따라 이 서비스가 제공 되지 않을 수도 있습니다 .

#### 소개

# 2

## <span id="page-8-0"></span>시작하기

## <span id="page-8-1"></span>요구 사항

#### <span id="page-8-2"></span>일반적인 요구 사항

- 네트워크에서 Dell™ 프린터를 검색하려면 프린터에서 SNMP(Simple Network Management Protocol) 를 활성화하고 네트워크 장치 검색을 수 행합니다 .
- SNMP가 활성화된 모든 프린터에는 관리 스테이션에서 통신할 수 있는 유효한 IP 주소가 있어야 합니다 .

#### <span id="page-8-3"></span>프린터

- Dell Printer MP(Management Pack) 는 모든 Dell 관리형 시스템에서 SCOM(System Center Operations Manager) 또는 SCE(System Center Essentials) 관리 서버 작업 계정에 일반 사용자 권한이 있는 경우에도 작동됩니다 .
- Dell Printer MP 는 커뮤니티 기반 SNMP 버전 1 및 버전 2 를 지원하는 Dell 프린터를 검색하고 모니터링합니다

#### <span id="page-8-4"></span>관리 계정 구성

관리 계정을 구성하려면 다음 단계를 수행하십시오 .

- 1 Management Server Action Account (관리 서버 작업 계정)를 도메인 사 용자로 지정하여 관리 스테이션에 SCOM 을 설치합니다 .
- 2 관리 스테이션에 Dell Printer MP 를 가져옵니다 .
- 3 Network Devices Discovery (네트워크 장치 검색) 마법사를 사용하여 프 린터 검색을 시작합니다 .
- 4 관리 팩에서 다시 프린터를 검색할 때까지 기다립니다.

## <span id="page-9-0"></span>관리 팩을 SCOM 으로 가져오기

<mark>∅ 주 :</mark> 프린터 관리 팩을 가져오기 전에 기본 폴더 유틸리티 (Dell.Connections.HardwareLibrary.mp) <sup>를</sup> 가져옵니다 .

Printer MP 를 가져오려면 SCOM Import Management Pack (SCOM 관리 팩 가져오기 ) 마법사를 사용합니다 .

1 Dell 지원 웹 사이트 (support.dell.com) 에서 관리 팩을 다운로드할 수 있습니다 .

Dell\_Printer\_Management\_Pack\_v4.0\_A00.exe 는 자동 압축 해제 .exe 파일입니다.

- 2 다운로드한 파일을 로컬 시스템 하드 드라이브의 대상 디렉터리에 복사한니다
- 3 Dell Printer Management Pack v4.0 A00.exe 파일을 열어 관리 팩 및 기본 폴더 유틸리티의 압축을 해제합니다 .
- 4 Start ( 시작 ) → Programs ( 프로그램 ) → System Center Operations Manager 2007 을 클릭하고 Operations Console ( 작업 콘솔 ) 을 선택합 니다.
- 5 Operations Console (작업 콘솔) 의 탐색 창에서 Administration (관리) 음 클릭합니다 .
- 6 Administration (관리) 트리를 확장하고 Management Packs (관리 팩)를 마우스 오른쪽 단추로 클릭하고 Import Management Packs ( 관리 팩 가 져오기 ) 를 선택합니다 .
- 7 Add (추가)를 클릭합니다. Add from disk (디스크에서 추가) 옵션을 선 택합니다 .
- 8 관리 팩 또는 유틸리티 파일의 위치를 입력하거나 찾습니다. 이 위치는 일반적으로 Dell\_Printer\_Management\_Pack\_v4.0\_A00.exe 파일을 다운 로드하여 내용을 추출한 위치와 동일합니다 .
- 9 가져올 관리 팩 또는 유틸리티를 선택하고 Open (열기)을 클릭합니다. Import Management Packs( 관리 팩 가져오기 ) 화면에 Import List ( 가 져오기 목록 ) 에 표시된 선택한 관리 팩 또는 유틸리티가 나타납니다 .
- 10 Install( 설치 ) 을 클릭하여 작업을 완료합니다.

## <span id="page-10-0"></span>Operations Manager 2007 SP1/R2 <sup>의</sup> 성능 <sup>및</sup> <sup>확</sup> 장성에 대한 Microsoft 지침

최적의 성능을 위해 장치 특정 Dell Management Packs 를 다른 관리 스테이 션에 배치합니다 .

확장성에 대한 Microsoft 의 권장사항을 보려면 Microsoft 웹 사이트 (http://technet.microsoft.com/hi-in/library/bb735402(en-us).aspx) 를 참조 하십시오 .

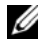

 $\mathbb Z$  주 : Autogrow (자동 증가 ) 옵션이 Operations Manager Data Warehouse 및 / 또 <sup>는</sup> 데이터베이스에서 활성화되었는지 확인합니다 .

## <span id="page-10-1"></span>이전 관리 팩에서 업그레이드

이전 관리 팩의 업그레이드는 지원되지 않습니다 . Dell Printer MP 버전 4.0 을 가져오기 전에 Dell Server 및 Printer Management Pack 3.1.x (Dell.Connections.001.mp) 를 삭제해야 합니다 .

Dell Printer MP 버전 4.0 가져오기 단계에 대한 자세한 내용은 " [시작하기](#page-8-0) " 를 참조하십시오 .

## <span id="page-10-2"></span>관리 팩 삭제

Dell Printer MP 를 삭제할 때는 기본 폴더 유틸리티를 삭제하기 전에 관리 팩을 삭제해야 합니다

- 1 Administration (관리)→ Management Packs (관리 팩) 를 SCOM 2007 Operations Console ( 작업 콘솔 ) 에서 선택합니다 .
- 2 Management Packs (관리 팩) 창에서 Dell Printer MP 를 선택합니다.
- 3 선택한 Dell Printer MP를 마우스 오른쪽 단추로 클릭하고 Delete (삭제) 를 클릭합니다 .

관리 팩 또는 유틸리티를 삭제한 후 SCOM 콘솔을 닫고 다시 실행하는 것이 좋습니다 .

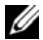

■ 주 : 관리 팩을 삭제하면 일부 사용자 역할 범위에 영향을 줄 수 있습니다 .

## <span id="page-11-0"></span>보안 고려 사항

운영 콘솔 액세스 권한은 SCOM 에 의해 내부적으로 처리됩니다 . SCOM 콘솔에서 Administration ( 관리 ) → Security ( 보안 ) 기능 아래의 User Roles ( 사용자 역할 ) 옵션을 사용하여 설정할 수 있습니다 . 사용자에게 지 정된 역할 프로파일에 따라 수행할 수 있는 작업이 결정됩니다 . 보안 고려 사항에 대한 자세한 내용은 Microsoft Operations Manager 2007 SP1/R2 <sup>또</sup> <sup>는</sup> Microsoft Systems Centre Essentials SP1 온라인 도움말<sup>을</sup> 참조하십시오 .

3

## <span id="page-12-0"></span>————————————————————<br>작업의 이해

## <span id="page-12-1"></span>기능

Dell Printer MP(Management Pack) 버전 4.0 은 Dell 프린터 관리에 필요한 다음과 같은 기능을 제공합니다 .

- Dell 프린터 검색 및 그룹화
- Dell 프린터의 속성 정보
- 주기적 폴링을 통해 Dell 프린터 상태 제공
- 프린터 콘솔 실행
- SNMP 트랩 처리 및 프린터 트랩의 기술 자료 제공

## <span id="page-12-2"></span>검색

Dell 프린터를 네트워크 장치로 분류할 수 있습니다 . Dell 장치를 검색하 려면 장치가 Operations Console( 작업 콘솔 ) 의 Administration ( **관리** ) 섹 션 아래 Network Devices ( 네트워크 장치 ) 보기에 나타나야 합니다.

Network Devices ( 네트워크 장치 ) 목록에 Dell 프린터를 추가하려면 :

- 1 SCOM Management Group (SCOM 관리 그룹 ) 에 대해 SCOM (System Centers Operations Manager) 관리자 역할을 가진 계정으로 시스템에 로 그온한니다 .
- 2 Operations Console( 작업 콘솔 ) 에서 Administration ( 관리 ) 을 클릭 합니다.
- 3 탐색 창 하단에서 Discovery Wizard (검색 마법사 ) 를 클릭합니다. Introduction ( 소개 ) 화면이 표시됩니다 .
- 4 Introduction ( 소개 ) 화면의 지침을 읽은 후 Next( 다음 ) 를 클릭합니 다.
- 5 Advanced Computer Discovery ( 고급 컴퓨터 검색 ) 를 선택하고 Computer & Device Types( 컴퓨터 및 장치 유형 ) 메뉴에서 Network Devices ( **네트워크 장치**) 를 선택한 후 Next ( 다음 ) 를 클릭합니다.  $\mathbb Z$  주 : SCOM 2007 R2 의 Computer & Device Types (컴퓨터 및 장치 유형 ) 메뉴 에서 Network Devices ( 네트워크 장치 ) 를 선택하고 Next( 다음 ) 를 클릭 합니다 .
- 6 검색할 IP 주소 범위의 Start (시작) 및 End ( 끝 ) 를 입력하고 SNMP Community(SNMP 커뮤니티 ) 를 입력한 후 SNMP 버전을 선택합니다 .
- 7 Discover ( 검색 ) 를 클릭합니다 . Discovery Progress ( 검색 진행 상태 ) 페이지가 표시됩니다 .
- 8 Select Objects to Manage ( 관리할 개체 선택 ) 페이지에서 관리할 장 치를 선택하고 Next ( 다음 ) 를 클릭합니다 .
- 9 Finish ( 마침 ) 를 클릭합니다.

## <span id="page-13-0"></span>모니터링

Dell Printer MP 는 Dell 프린터를 모니터링할 수 있는 세 가지 보기를 제공 합니다 . 세 가지 보기는 다음과 같습니다 .

- 경고 보기
- 다이어그램 보기
- 상태 보기

#### <span id="page-13-1"></span>경고 보기

경고 보기에는 SCOM 또는 SCE 로 관리되는 Dell 프린터에서 받은 SNMP (Simple Network Management Protocol) 트랩에 대한 경고가 표시됩니다 . [그림](#page-13-2) 3-1 에는 프린터에서 받은 SNMP 트랩의 SCOM 이 처리하는 경고가 표시됩니다 .

#### 경고 보기

<span id="page-13-2"></span>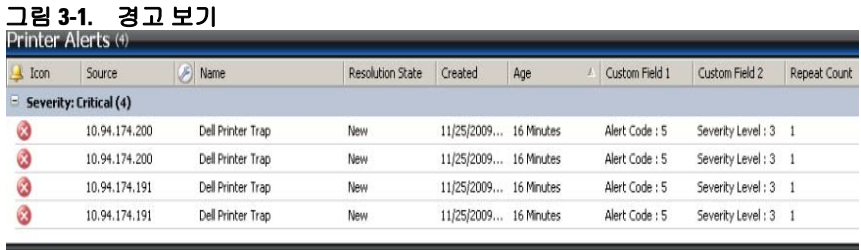

#### lert Detai

Select an item in the view above to display its details.

모니터링하는 프린터의 **경고**를 보려면 :

- 1 Operations Console ( 작업 콘솔 ) 에서 Monitoring ( 모니터링 ) 을 클 <sub>릭</sub>합니다 .
- 2 Monitoring( 모니터링 ) 창에서 Dell→ Alerts Views (경고 보기 )→ Printer Alerts ( 프린터 경고 ) 를 클릭합니다.
- 3 보기에서 항목을 선택하여 Details View (자세히 보기) 창에 세부사항 을 표시합니다 .

<mark>∅</mark> 주 : 프린터 트랩에 대해서는 문제 해결을 위해 **Details ( 세부사항 )** 보기에 제공 된 링크를 사용하여 Reference Guide ( 참조 안내서 ) 를 참조할 수 있습니다 . 링크를 복사하고 브라우저에 붙여넣어 안내서에 액세스하십시오 .

#### <span id="page-14-0"></span>다이어그램 보기

네트워크에서 SCOM 또는 SCE가 관리하는 모든 Dell 프린터의 계층 구조 및 그래픽 표현이 Diagram View ( **다이어그램 보기** ) 에 표시됩니다 . Diagram View ( 다이어그램 보기 ) 는 다음과 같은 옵션을 제공합니다 .

- 전체 다이어그램 보기
- 프린터 그룹

 $\mathscr{U}$ . 주 : 장치 또는 구성 요소별 작업을 Operations Console( 작업 콘솔 ) 의 Actions ( **[작업](#page-16-0)** ) 창에서 실행할 수 있습니다 . 작업 실행에 대한 자세한 내용은 " 작업 " <sup>을</sup> ( <sup>를</sup> ) 참조하십시오 .

#### 전체 다이어그램 보기

#### 그림 3-2. 전체 다이어그램 보기

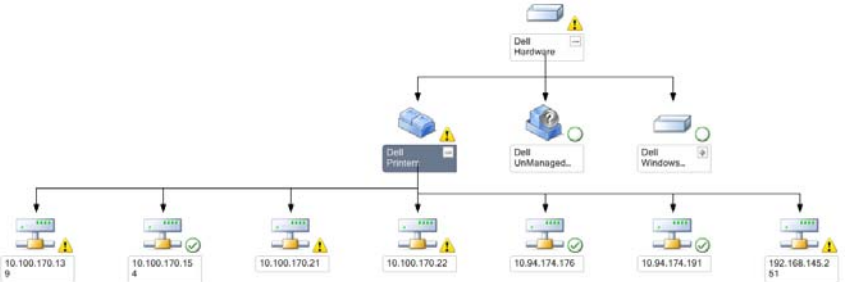

Complete Diagram View ( 전체 다이어그램 보기 ) 에서는 SCOM 또는 SCE 가 관리하는 모든 Dell 장치의 그래픽 표현을 제공하고 이를 통해 개 별 장치 및 구성 요소 상태를 다이어그램에서 확장하고 확인할 수 있습니 다 . Complete Diagram ( 전체 다이어그램 ) 보기를 사용하여 Dell 프린터 의 세부사항을 볼 수 있습니다 .

Complete Diagram View (전체 다이어그램 보기 ) 에 액세스하려면 :

- 1 Operations Console( 작업 콘솔 ) 에서 Monitoring( 모니터링 ) 을 클릭 합니다.
- 2 Monitoring( 모니터링 ) 창에서 Dell→ Diagram Views ( 다이어그램 보 기 ) → Complete Diagram View ( 전체 다이어그램 보기 ) 를 클릭합 니다.
- 3 다이어그램의 구성 요소를 선택하여 Detail View (세부 정보 보기) 창에서 세부 정보를 봅니다 .

#### Dell 프린터 그룹 보기

#### 그림 3-3. Dell 프린터 그룹 다이어그램

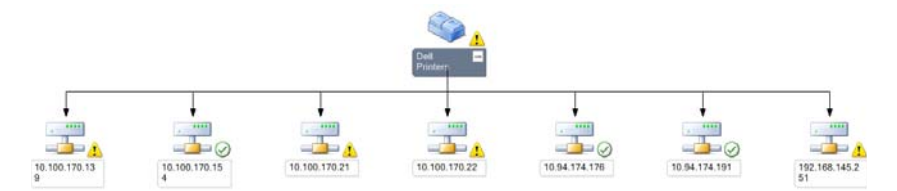

Printer Group ( 프린터 그룹 ) 보기에서는 SCOM/SCE 가 관리하는 모든 Dell 프린터의 그래픽 표현을 제공하고 이를 통해 개별 프린터를 다이어그램에서 확장하고 확인할 수 있습니다 . 이 보기의 루트 노드는 Dell Printers(Dell 프린  $H$  ) 그룹입니다.

Printer Group View ( 프린터 그룹 보기 ) 에 액세스하려면 :

- 1 Operations Console( 작업 콘솔 ) 에서 Monitoring( 모니터링 ) 을 클릭 합니다 .
- 2 Monitoring( 모니터링 ) 창에서 Dell→ Diagram Views ( 다이어그램 보 기) → Printer Group ( **프린터 그룹**) 을 클릭합니다.
- 3 다이어그램의 프린터를 선택하여 Detail View ( 세부 정보 보기 ) 창에 서 세부 정보를 봅니다 .

.<br>[ 주 : 보안상의 이유로 SCOM 또는 SCE 가 인코딩된 문자열 값으로 커뮤니 티 문자열 속성을 표시합니다 .

#### <span id="page-15-0"></span>상태 보기

상태 보기에는 네트워크에서 SCOM 또는 SCE가 관리하는 각 Dell 장치의 상태가 표시됩니다 .

Dell Printers MP 는 네트워크에서 Dell 프린터의 상태를 모니터링하는 데 도움이 되는 심각도 레벨 표시등 목록을 제공합니다 .

상태 보기에 액세스하려면 :

- 1 Operations Console( 작업 콘솔 ) 에서 Monitoring ( **모니터링** ) 을 클릭 합니다.
- 2 Monitoring ( 모니터링 ) 창에서 State View ( 상태 보기 )→ Printer ( **프린터**) 를 클릭합니다. Operations Console( 작업 콘솔 ) 의 오른쪽 창에 모니터링하는 모든 Dell 프린터의 상태가 표시됩니다 .
- 3 Detail ( **세부사항** ) 보기에서 세부사항을 볼 상태를 선택합니다 .

#### 상태 구성 요소 및 심각도 레벨

#### 표 3-1. 심각도 레벨 표시등

아이 심각도 레벨 콘

Normal/OK ( 보통 / 정상 ). 구성 요소가 예상대로 작동합니다.

- **Warning/Noncritical ( 경고 / 낮은 심각도** ). 프로브 또는 다른 모니터링 장<br>치가 적용 가능한 레벨 이상 또는 이하인 구성 요소의 판독을 감지했습니 다 . 구성 요소가 계속 기능을 수행할 수 있지만 장애가 발생할 가능성이 있 습니다 . 또한 구성 요소가 손상된 상태로 작동할 수 있습니다 .
- Critical/Failure/Error ( **치명적 / 장애 / 오류 )**. 구성 요소에 장애가 발생했<br>거나 아니면 곧 장애가 발생할 것입니다 . 구성 요소에 대해 즉각적인 주의 가 필요하며 교체해야 합니다 . 데이터 손실이 발생했습니다 .
- 상태가 특정 구성 요소에 적용되지 않습니다

서비스를 사용할 수 없습니다 .  $\odot$ 

## <span id="page-16-0"></span>작업

작업은 Operations Console ( 작업 콘솔 ) 의 Actions ( 작업 ) 창에서 사용할 수 있습니다 . Dell 다이어그램 보기에서 장치 또는 구성 요소를 선택할 경 우 관련 작업이 Actions ( 작업 ) 창에 나타납니다 .

<sup>주</sup> : 다이어그램 보기 , 상태 보기 또는 경고 보기에서 작업을 실행할 <sup>수</sup> 있습니 다 .

#### <span id="page-17-0"></span>Dell 프린터 작업

#### 프린터 콘솔 실행

- 1 Operations Console ( 작업 콘솔 ) 에서 Dell Diagram (Dell 다이어그램 ) 보기로 이동합니다 .
- 2 다이어그램을 확장하고 필요한 Dell 프린터를 선택합니다 .
- 3 Actions ( 작업 ) 창에서 SNMP Network Device Tasks (SNMP 네트워 크 장치 작업 )→ Launch Printer Console ( 프린터 콘솔 실행 ) 을 선택 하니다 .

## <span id="page-17-1"></span>웹 콘솔

웹 콘솔 서버에서는 Operations Manager 2007 콘솔 대신 브라우저를 사용 하여 Dell Printer Management Pack 이 있는 Dell 장치를 모니터링하고 관 리할 수 있습니다 . 작업 콘솔을 설치하지 않고 웹 콘솔 서버를 사용할 수 있습니다 . 웹 콘솔을 사용하면 다음과 같은 제한이 있습니다 .

- 관리 팩에 대해 모니터링 기능만 제공합니다 .
- 콘솔 실행 작업을 사용할 수 없습니다 .
- 관리 , 권한 지정 및 보고 기능을 사용할 수 없습니다 .
- 개인 설정 보기를 사용할 수 없습니다 .
- 툴팁은 사용할 수 없습니다 .

## <span id="page-17-2"></span>Printer Management Pack 사용자 정의

Dell Printer MP 를 사용하여 Dell 장치의 검색 및 모니터링을 사용자 정의 할 수 있습니다 . 다음과 같은 구성 요소를 사용자 정의할 수 있습니다 .

- 모니터 · 모니터링된 개체에서 발생할 수 있는 다양한 조건을 평가하기 위한 모니터 . 이 평가 결과에 따라 대상 상태 및 생성되는 경고가 결정 됩니다 .
- 개체 검색 : 개체 검색은 모니터링해야 하는 네트워크상의 개체를 찾는 데 사용됩니다

 $\mathbb Z$  주 : 자세한 내용은 SCOM 2007 SP1/ R2 설명서를 참조하십시오 .

#### <span id="page-17-3"></span>장치 모니터

설정 무시를 사용하여 다음과 같은 Dell Printer MP 장치 모니터의 매개변 수를 사용자 정의할 수 있습니다 .

- 활성화 : 모니터를 활성화하거나 비활성화할 수 있습니다 . Override Setting ( 설정 무시 ) 을 True 또는 False 로 선택할 수 있습니다 . 기본 값은 True 로 설정되어 있습니다 .
- 주기 ( 초 ): Dell Management Pack 이 Dell 장치를 폴링하여 구성 요소 상태를 점검하는 빈도 ( 초 ) 입니다 . 기본값은 3600 초입니다 .
- **장치 모니터** : 이 모니터는 IntervalSeconds 로 구성된 주기적 폴링에 의 해 트리거됩니다 . 이 속성의 기본값은 6 시간입니다 . 프린터 가용성을 위한 장치 모니터로서 Dell 프린터의 상태를 나타냅니다 .

#### <span id="page-18-0"></span>개체 검색

설정 무시를 사용하여 다음과 같은 개체 검색 매개변수를 사용자 정의할 수 있습니다 .

활성화 : 검색을 활성화하거나 비활성화할 수 있습니다 . Override Setting ( **설정 무시** ) 을 True 또는 False 로 선택할 수 있습니다 .

주기 ( 초 ): Dell Management Pack 이 Dell 장치의 구성 요소 인스턴스 및 속성을 검색하는 빈도 ( 초 ) 입니다 . 이 속성의 기본값은 24 시간 (1 일 ) 입니다 .

#### <span id="page-18-1"></span>경고 규칙 사용자 정의

규칙에 설정 무시 매개변수를 설정하여 경고 규칙을 사용자 정의할 수 있 습니다 . 규칙을 사용자 정의하려면 :

- 1 Operations Console ( 작업 콘솔 ) 에서 Authoring ( 권한 지정 ) 탭을 클 릭합니다.
- 2 Authoring ( 권한 지정 ) 창의 Management Packs ( 관리 팩 ) 아래에서  $Rules$  ( 규칙 ) 를 선택합니다.
- 3 Rules ( 규칙 ) 창에서 Dell Printer instance (Dell 프린터 인스턴스 ) 를 선택하고 규칙을 선택합니다 .
- 4 규칙을 마우스 오른쪽 단추로 클릭하고 Overrides ( 설정 무시 ) 옵션을 서택합니다.
- 5 Disable the Rule ( 규칙 비활성화 ) 을 선택하고 규칙을 비활성화할 하 위 옵션을 선택합니다
- 6 Override the Rule ( 규칙 설정 무시 ) 을 선택하고 규칙의 설정 무시 매 개변수를 설정할 하위 옵션을 선택합니다. 규칙의 심각도 설정을 변경할 수도 있습니다 .
- 7 설정 무시 매개변수를 규칙에 적용하려면 OK ( 확인 ) 를 클릭하고 변경사항을 취소하려면 Cancel( 취소 ) 을 클릭하십시오 .

#### Dell™ Printer Management Pack 작업의 이해

# A

## <span id="page-20-0"></span>부록 A

## <span id="page-20-1"></span>SCOM/SCE 에서 알려진 문제

1 Dell™ Management Pack 다이어그램 보기에 가끔 공백 화면이 표시됩 니다.

실제 다이어그램 보기가 화면을 여러 번 새로 고친 후에도 표시되지 않습니다.

#### 2 특정 상황에서 다음과 같은 오류 메시지가 관리 스테이션의 작업 콘솔 에 표시됩니다.

- MonitoringHost.exe Handle Count Threshold Alert Message (Management Server) (MonitoringHost.exe 핸들 카운트 임계값 경고 메시지 (Management Server))
- MonitoringHost.exe Private Bytes Threshold Alert Message (Management Server) (MonitoringHost.exe 개인 바이트 임계값 경고 메시지 (Management Server))

이 문제를 해결하려면 Microsoft 지원 사이트 (support.microsoft.com) 에 있는 Microsoft KB968760 을 참조하십시오 .

- 3 특정 조건에서 관리 스테이션의 작업 콘솔에 Event ID 623 및 Event Source 가 오류 메시지 Health Service ESE Store 로 표시됩니다 . 이 문제를 해결하려면 Microsoft 지원 사이트 (support.microsoft.com)
	- 에 있는 Microsoft KB975057 을 참조하십시오 .

#### 4 Dell 경고는 경고 생성 기간에 따라 정렬되지 않습니다 .

이 문제가 있는 시스템의 레지스트리를 확인합니다 . 'false' 로 설정된 정 렬 플래그가 있는 추가 보기 정의가 있을 수 있습니다 . 어떤 인스턴스에 서 , 변경된 MP 를 정렬 플래그로 가져올 때 , 정렬 플래그는 레지스트리 에 업데이트되지 않을 수도 있습니다 . 레지스트리에서 보기 설정을 삭 제할 경우 해당 보기를 다시 탐색할 때 새 MP 에서 재생성됩니다 . 또한 보기 레지스트리에서 정렬 플래그를 편집할 수 있습니다. 레지스트리

편집 : HKEY\_CURRENT\_USER\Software\Microsoft\Microsoft Operations Manager\3.0\Console\%GUID.ViewTitle%AlertView\Age 정렬 이 활성화되려면 IsSortable 및 IsSorted 키가 1 로 설정되어 있어야 합니 다 .

- 5 특정 상황에서 다음 오류 메시지가 관리 스테이션의 작업 콘솔에 표시 됩니다 .
	- MonitoringHost.exe Handle Count Threshold Alert Message (Management Server) (MonitoringHost.exe 핸들 카운트 임계값 경고 메시지 (Management Server))
	- MonitoringHost.exe Private Bytes Threshold Alert Message (Management Server) (MonitoringHost.exe 개인 바이트 임계값 경고 메시지 (Management Server))
	- 이 문제를 해결하려면 Microsoft 지원 사이트 (support.microsoft.com) 에 있는 Microsoft KB968760 을 참조하십시오 .

## <span id="page-21-0"></span>알려진 제한 사항

#### <span id="page-21-1"></span> $\mathbf{S} = \mathbf{S}$ 경로 이름 속성 값은 일부 Dell 하드웨어 장치에 대해 고유하지 않고 적절 하지 않습니다 .

에이전트 기반 검색된 장치 및 SNMP 기반 검색된 장치의 경로 이름 속성 값 형식이 서로 다릅니다 . SCOM 2007 의 설계에 따라 다릅니다 .

#### <span id="page-21-2"></span>**Dell Printer Management Pack v4.0**

Dell Printer Management Pack v4.0 Dell 네트워크 장치 ( 프린터 ) 의 경우 , SCE Diagram ( 다이어그램 ) 보기 의 Dell 네트워크 장치 개체 아래에서 SNMP 인터페이스 개체를 볼 수 있습 니다 .

Dell 네트워크 장치의 Diagram( 다이어그램 ) 보기에서 Dell 프린터 개체 의 기본 속성이 표시됩니다 . State ( **상태** ) 보기에서 개체를 클릭하면 자세 한 속성 집합을 볼 수 있습니다.

## <span id="page-22-0"></span>SCOM 2007 SP1 <sup>용</sup> Microsoft® 패치

#### 1 SCOM 콘솔이 런타임 오류를 표시합니다 .

일부 인스턴스에 다음과 같은 메시지와 함께 런타임 오류 (Microsoft Visual C++ Runtime Library) 가 표시됩니다 . 런타임 오류 ! 프로그램 : C:\Program Fil... R6025 - 순수한 가상 함수 호출

이 문제를 해결하려면 Microsoft 지원 사이트 (support.microsoft.com) 에 있는 Microsoft KB951526 을 참조하십시오 .

#### 2 Health Explorer ( 상태 탐색기 ) 창을 열 때 System Center Operations Manager 2007 콘솔이 Windows Server™ 2008 또는 Windows Vista™ 에 서 작동 중지할 수 있습니다 .

Alerts( 경고 ) 보기에서 Health Explorer( 상태 탐색기 ) 창을 열 항목 을 마우스 오른쪽 단추로 클릭하면 System Center Operations Manager 2007 콘솔의 응답이 중지될 수 있습니다 . Health Explorer ( 상태 탐색기 ) 를 사용하여 Windows Server 2008 또는 Windows Vista™ 에서 모니터링된 개체를 볼 수 없습니다 .

이 문제를 해결하려면 Microsoft 지원 사이트 (support.microsoft.com) 에 있는 Microsoft KB951327 을 참조하십시오 .

#### 3 Operations Manager 에이전트 시스템을 Windows Server 2003 에서 Windows Server 2008 로 업그레이드하는 경우 컴퓨터에서 상태 서비스 가 시작되지 않습니다 .

이 문제는 업그레이드 시 상태 서비스가 보안 저장 데이터 암호화를 위 한 인증서가 포함된 인증서 저장소를 제거하기 때문에 발생합니다 . 상 태 서비스의 보안 저장 장치 관리자 구성 요소가 실행될 경우 설정된 인 증서 일련 번호가 있지만 저장소가 없는 경우 실패합니다 .

이 문제를 해결하려면 Microsoft 지원 사이트 (support.microsoft.com) 에 있는 Microsoft KB954049 를 참조하십시오 .

4 Operations Manager 웹 콘솔은 Windows Server 2008 의 UAC (User  $\Lambda_{\rmCCess}$  Control) 가 변경되었기 때문에 페이지를 정확하게 표시하지 않 습니다.

다음 상황 중 하나 이상을 경험할 수 있습니다 .

- 웹 콘속이 열리지 않습니다 .
- 내 작업 공간 페이지가 표시되지 않습니다 .
- 성능 및 전원 모니터링 보기가 표시되지 않습니다.

이 문제를 해결하려면 Microsoft 지원 사이트 (support.microsoft.com) 에 있는 Microsoft KB954049 를 참조하십시오 .

5 Operations Manager Management Server 역할을 수행하는 컴퓨터를 Windows Server 2003 에서 Windows Server 2008 로 업그레이드한 후 Operations Manager 성능 카운터가 등록되지 않습니다 .

이 문제를 해결하려면 Microsoft 지원 사이트 (support.microsoft.com) 에 있는 Microsoft KB954049 를 참조하십시오 .

6 SCOM 콘솔이 상태 서비스 오류 메시지를 표시합니다. SCOM이 오류 "Health service host process has stopped working ( 상태 서비스 호스트 프로세스가 작동을 중단했습니다 )" 을 생성합니다 .

오류 메시지 "Health service Host Process encountered a problem and needed to close( 상태 서비스 호스트 프로세스에서 문제가 발생했으며 닫아야 합니다 )" 가 가끔 표시됩니다 . 상태 서비스 작동 중지로 인해 Dell 장치의 검색 및 모니터링 시 예기치 않은 동작이 발생할 수 있습니 다 .

이 문제를 해결하려면 Microsoft 지원 사이트 (support.microsoft.com) 에 있는 Microsoft KB951526 을 참조하십시오 .